# **Permissions**

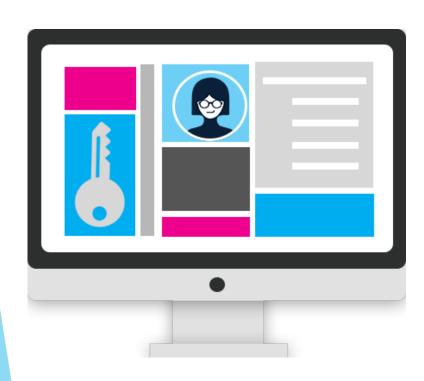

What are Roles and Permissions?

How do I create, edit, and delete Roles?

Let's assign Roles to Users

Permissions Overview

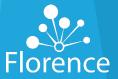

# User vs Role

### User

- Each individual on a Team must register in Florence as a unique User
- Team Administrators may assign Users one or more Roles based on their participation needs on the Team
- Users may be participants on many Teams

### Role

- Roles are used in Teams to assign the same Permission levels to multiple
   Users at once, rather than individually
- Roles improve Permission Management by allowing Teams to "group" similar Users together and select the appropriate Permissions for all Users in the group instead of having to manage Permissions directly for each User on a Team
- Updating the Permissions for the Role updates the Permissions for all Users assigned to that Role

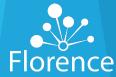

# **Object Level Permissions**

### 4 Florence Object Types

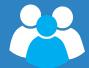

Team

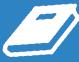

Binder

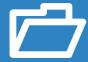

Folder

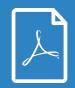

Document

Permissions may be assigned at each of these Object levels in hierarchical fashion:

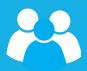

**Team Level Permissions** – currently assigned directly to Roles

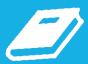

**Binder Level Permissions** 

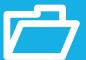

**Folder Level Permissions** 

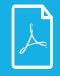

**Document Level Permissions** 

Permissions assigned directly at higher levels WILL impact all levels below them (Permissions will be inherited - just as children inherit the genes from their parents)

Permissions assigned at lower levels will NOT impact the levels above them (parents cannot inherit genes from their children)

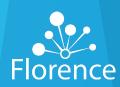

# **Direct vs Inherited Permission**

### **Direct Permissions**

- Permissions placed directly on Object and not inherited from a higher-level Object
- Direct Permissions will display as dark blue in the pop-up window

# Kristin Harbaugh's Permissions for Placebo eBinder Regulatory Download Documents with PII Manage Binder Mport Folder Structure Delete Binder Download All Audit Trail Events for the Binder Duplicate Binder Manage Folder Rename Binder Rename Binder Update Binder View Binder View All Audit Trail Events for the Binder

### **Inherited Permissions**

- Permissions inherited from higher level Objects
- Example: Placing Direct Permission at Binder level will show as an Inherited Permission at Folder and Document levels below it
- Inherited Permissions will display grey in the pop-up
- When Users hover over the item, the tooltip describes where the Permission is being inherited from such as a Binder or higher-level Folder

### Kristin Harbaugh's Permissions for 01 Protocol and Amendments

| Inherited f | om role (Super Admin) for binder (Placebo        |
|-------------|--------------------------------------------------|
|             | eBinder Regulatory).                             |
|             | ✓ Create Document                                |
|             | ✓ Create Folder                                  |
|             | ✓ Delete Folder                                  |
|             | ✓ Download All Audit Trail Events for the Folder |
|             | ✓ Duplicate Folder                               |
|             | Manage Document                                  |
| НС          | ✓ Move Folder                                    |

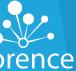

# **Permission Overview**

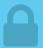

### What is the Permission Overview useful for?

It allows you to see what Permissions a Role or User has on each Object (Team, Binder, Folder, and Document) and to edit them. You can also what items a Role or User has restricted.

### Who can access it?

Users assigned a Role with the Manage Permissions for Entire Team can view it Permission Overview and edit permissions from it.

### How do I access the Permission Overview?

Option One: Settings dropdown menu and select "Permission Overview"

**Option Two**: Roles main page

**Option Three**: Manage Permissions for a specific Role from the Manage Role Page via the "Click here to see folder and document permissions" link

**Option Four**: Team Members page

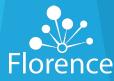

# Permission Overview: Filter Boxes

ALL ITEMS PERMITTED ITEMS DIRECTLY PERMITTED
ITEMS

RESTRICTED ITEMS

### All Items:

- Displays ALL
   Objects in the
   Team regardless
   of Permissions
   assigned
- Useful for managing Permissions on Objects the User or Role does not currently have Permissions assigned

### **Permitted Items:**

- Includes only Objects the Role or User selected has access to
- Replicates the Role or User's
   Global View

### **Restricted Items:**

- Includes all Binders but only Objects under the Binder the Role or User selected does NOT have access to
- Click the + to expand to confirm
   Objects restricted in each Binder

# **Directly Permitted Items:**

- Highlights Objects the Role or User selected has direct Permissions on and will not include any that are inherited from a parent Folder, Binder, or Team
- Useful for pinpointing the location where the Permission was assigned to assist in managing the Permission

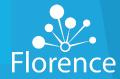

# Manage Role Permissions

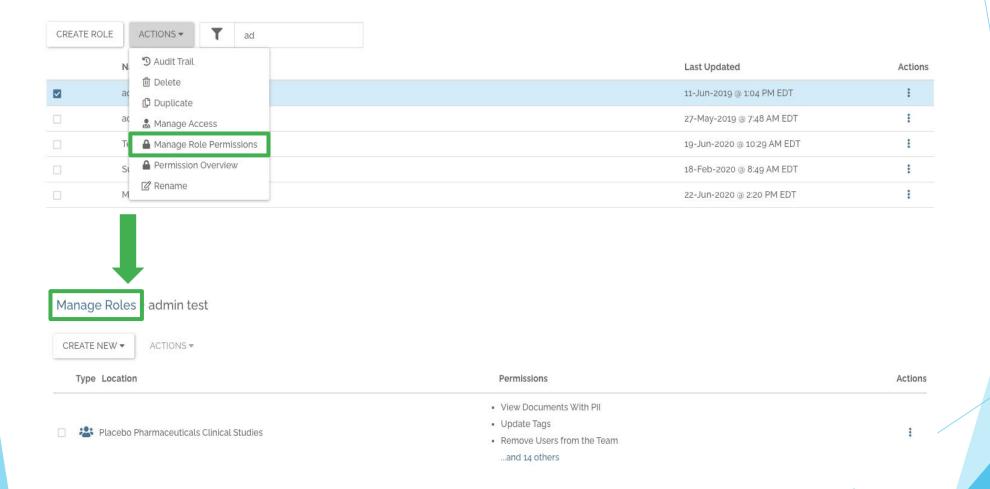

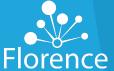

# Manage Role Permissions

### Manage Roles > admin test

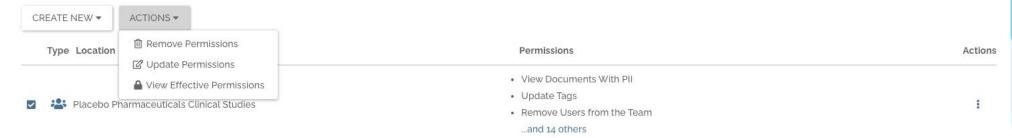

- "Remove Permissions" will delete the item from the role's access
- "Update Permissions" will allow you to add or remove permissions
- "View Effective Permissions" will show you all permissions granted to that role in the binder you've selected
- "Create New" will allow you to add permissions on a team-level, binder-level or folder-level.

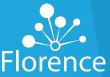

# **Duplicating Roles**

- Select role
- Select Actions
- Select Duplicate

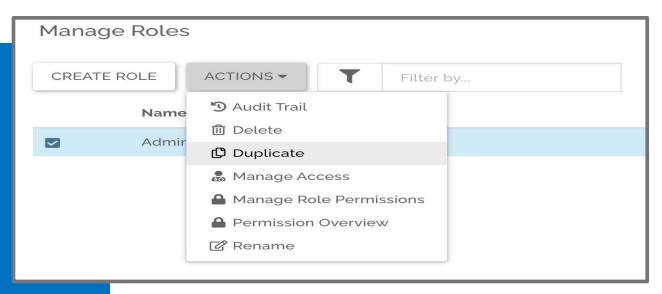

Rename new role according to your naming convention

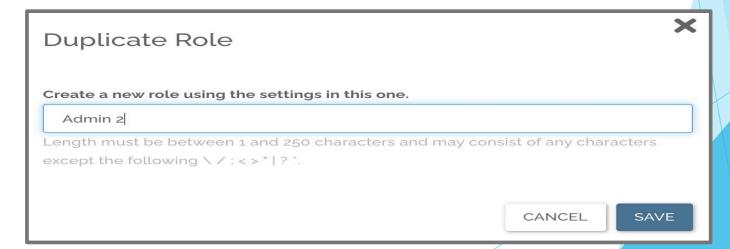

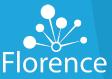

# **Duplicating Roles**

- Select newly created role
- Select Manage Role Permissions

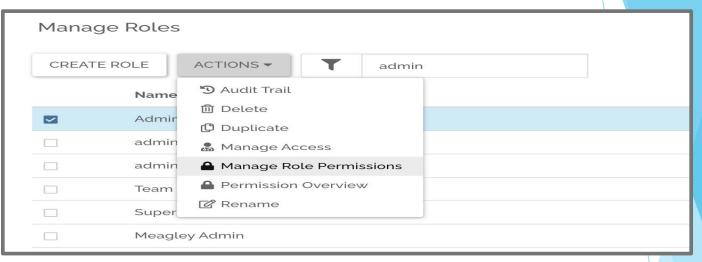

Select Binder or Folder > Actions > Update
 Permissions to change Binder or Folder-Level permissions.

The same permissions will be granted to this new Binder or Folder that were assigned to the original role You can remove permissions to any Binder or Folder the new role should not have access to from this screen as well

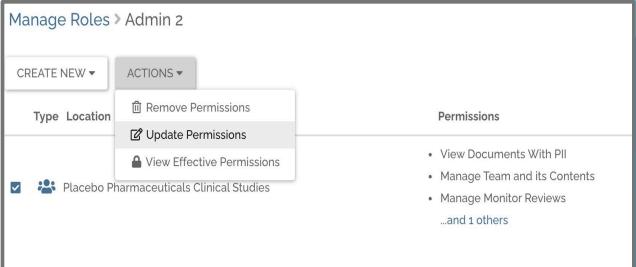

# **Adding Users**

From Settings menu, select "Team Members"

Click "Add Members"

Enter one or more email addresses, separated by **commas** 

Check box if you want invites emailed to new users \*Pro Tip: don't select for SSO users

5 Select 'SEND'

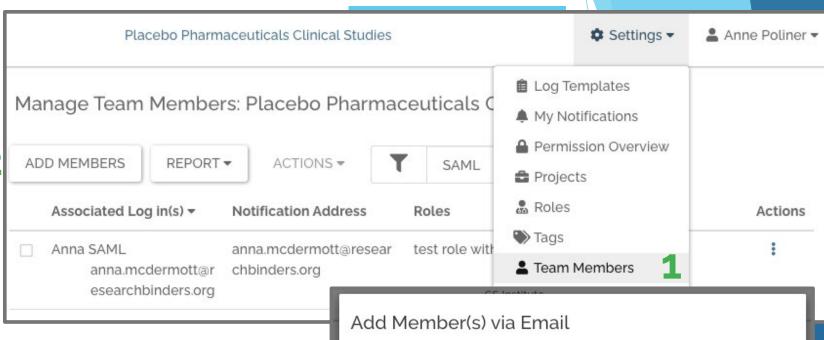

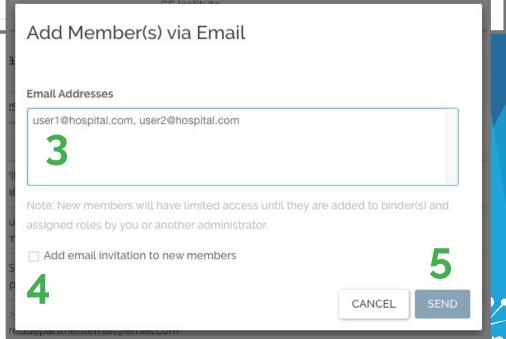

# **Assigning Roles**

On Manage Team

Members page,
select a user

From Actions Menu, select Manage Access to display current access

Start typing the Role
you want to assign
them and repeat for
all Roles needed.

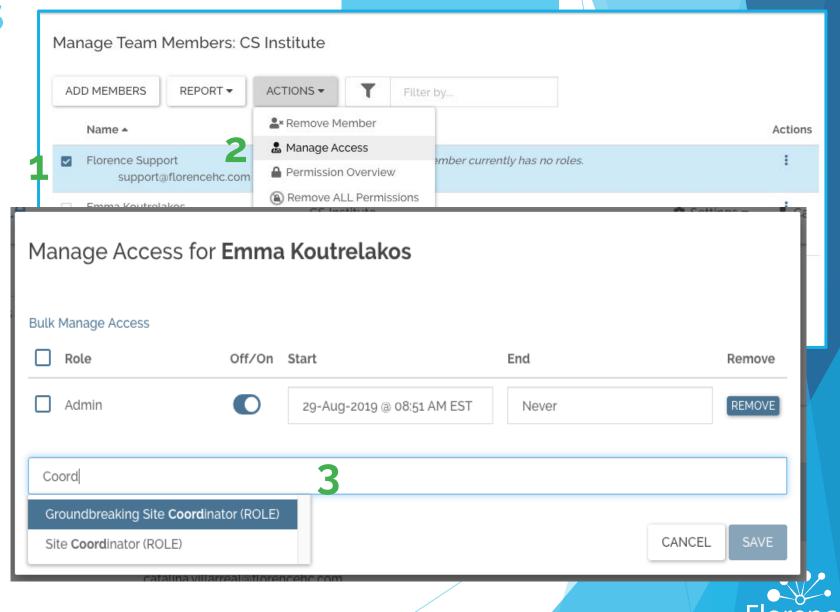

# **Assigning Roles**

4 All Roles are OFF by default, toggle ON

When turned ON, default dates are NOW to NEVER. Edit if needed

Click SAVE when you have added all Roles and desired dates.

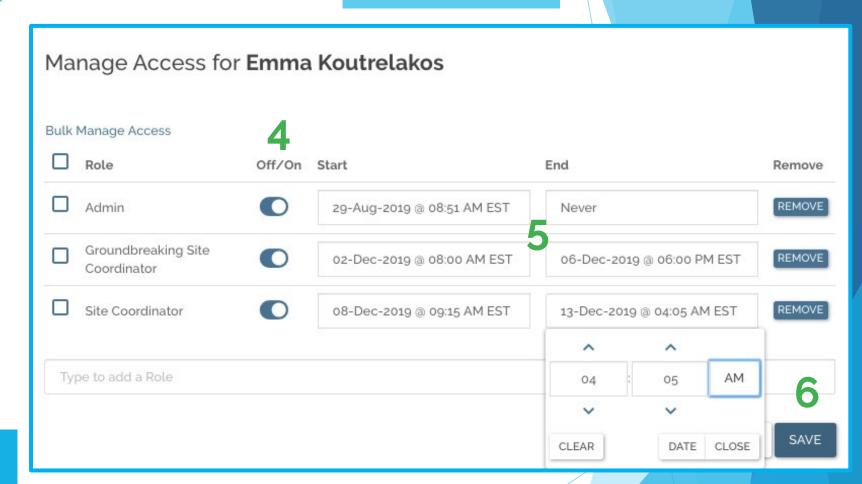

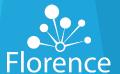

# Removing Users

1 From Settings menu, select "Team Members"

2 Select checkbox of Team Member you want to remove

3 Open Actions menu -Choose **Remove Member** 

4 Click **REMOVE** to confirm

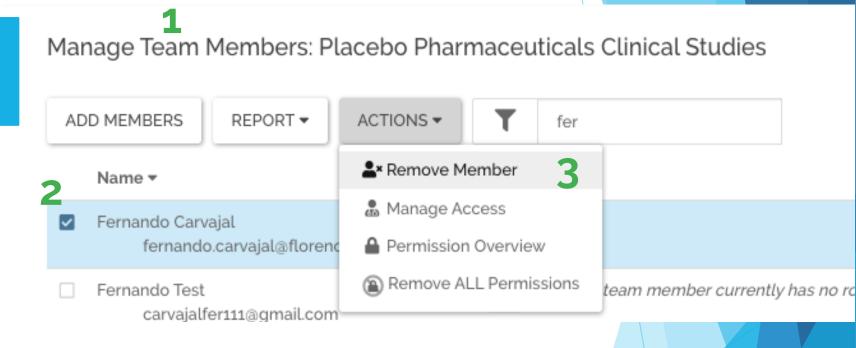

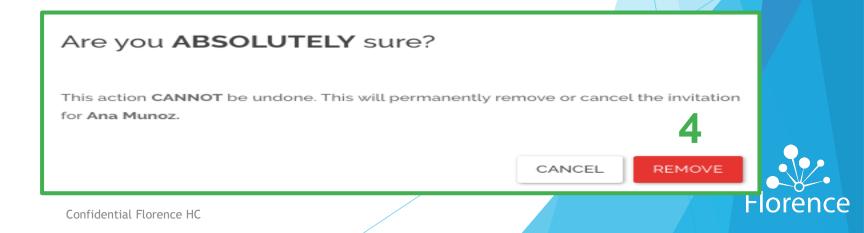

# Removing Users: Not Registered Users

1 From Settings menu, select "Team Members"

- 2 Select checkbox of unregistered Team Member you want to remove
- 3 Open Actions menu Choose Cancel Invitation

4 Click **REMOVE** to confirm

Manage Team Members: CS Institute 1

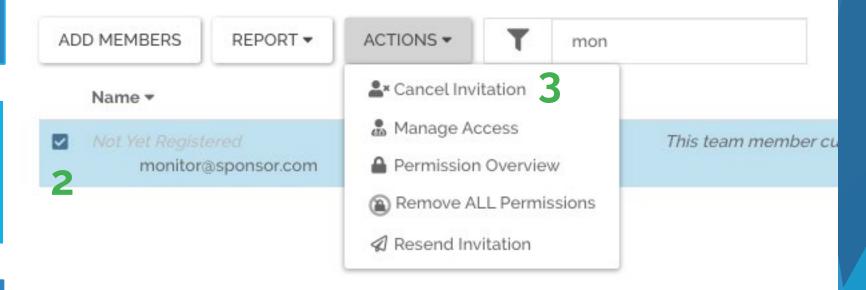

This action **CANNOT** be undone. This will permanently remove or cancel the invitation for **Ana Munoz**.

4

CANCEL REMOVE

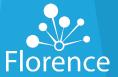

Are you **ABSOLUTELY** sure?

# Reports

# The Manage Team Members page offers two Report Options:

- Access Dates: shows all the users in the Team, their assigned Roles and their start and end date
- Audit Trail: all the users who have been added and changes in permissions and Roles

Both Reports can be downloaded

### **Audit Trail**

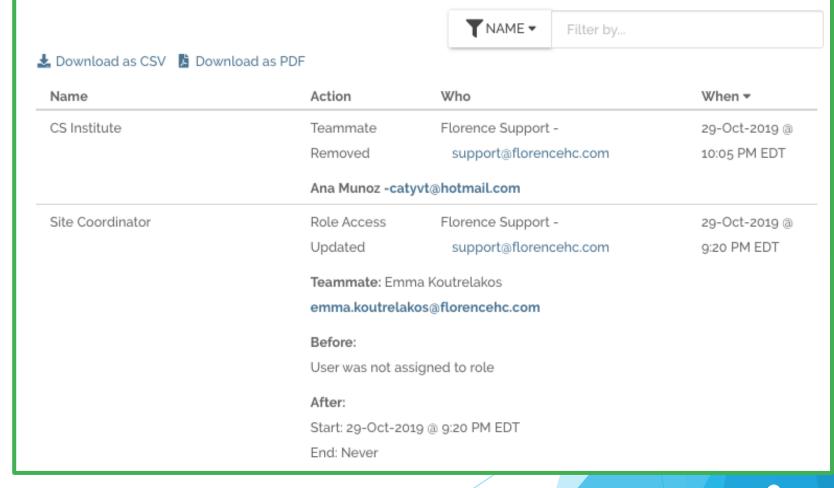

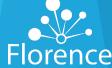